## How to Configure SFTP over SSH for AZ New Hire

Note: Please make sure you have downloaded and installed the freeware version of FileZilla

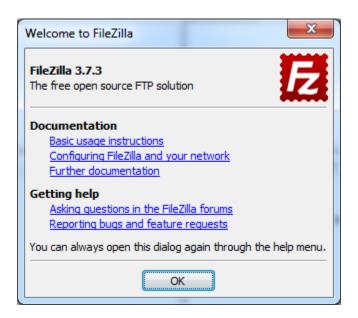

1. Open FileZilla > Click File > Site Manager

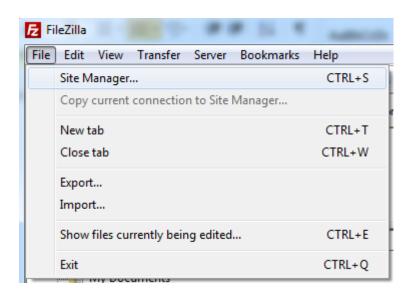

## 2. Select New Site:

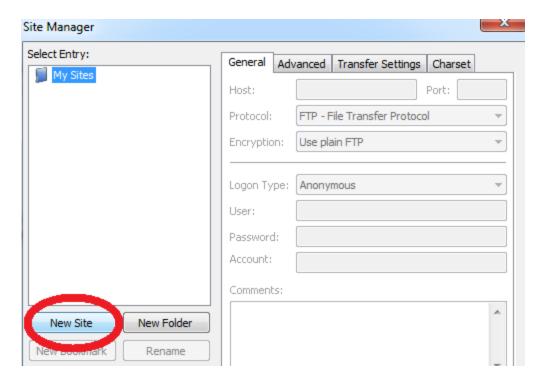

3. Enter the following:

Host: psiftp.policy-studies.com

• Port: 22

• Servertype: SFTP – SSH File Transfer Protocol

• Logintype: Normal

• User: / Password: Please call (888) 282-2064 to request Log On credentials

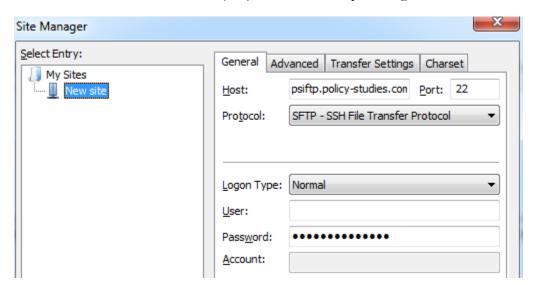

- 4. Click Connect
- 5. Right click on the file to be sent and select Upload

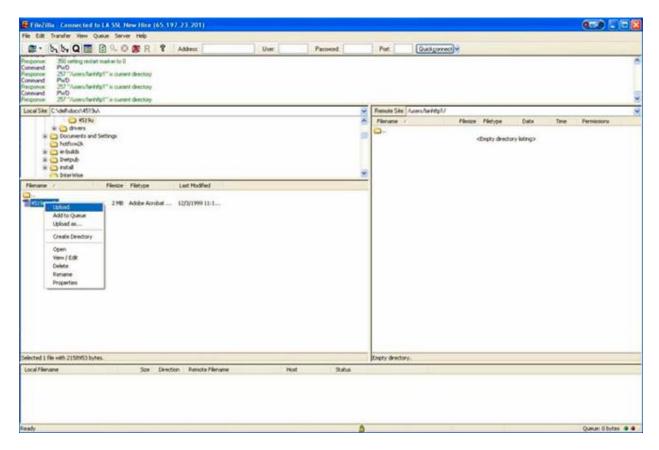

You should receive a message indicating that the upload is successful